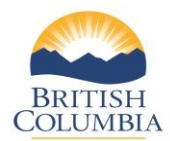

#### **SETTLING YOUR HUNTING ACCOUNT**

#### **What is "settlement"?**

Your contract with the Province requires that you remit the total amount of Limited Entry Hunting (LEH) application sales, minus your commission.

At times agreed to in the contract, you will initiate an "account settlement" by printing a Settlement Report of all LEH applications sold through the online system and submitting the report to Service BC with payment (total sales minus commission).

#### **Paper Hunting and Species Licence Sales**

If you have also sold paper hunting and species licences, you must also submit a record of these sales to Service BC and include the amount with the total payment. Service BC will accept the payment and enter it into the Province's accounting record.

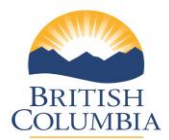

## **Section 1 – Settle hunting account**

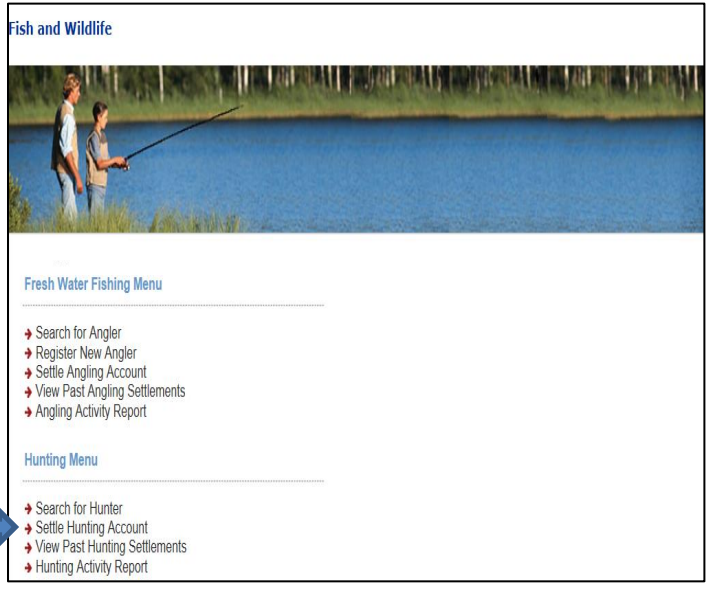

#### **Step 1 – Get started**

- Go to the **Main Menu** on the **Fish and Wildlife home page.**
- Click **Settle Hunting Account.**

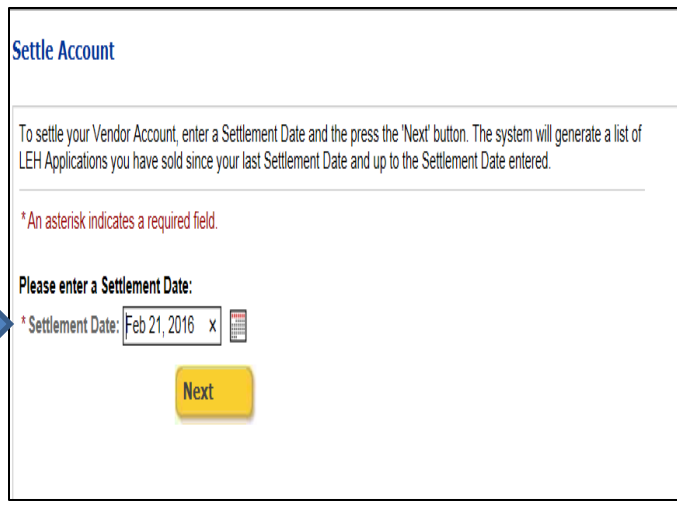

#### **Step 2 – Enter a Settlement Date**

- Enter the **Settlement Date** or click calendar icon to choose date.
- Click **Next.**

*NOTE: It is recommended that you generate a settlement each day to balance your settlement activity to your point-of-sale system. However, you are required to generate a settlement not less than monthly and remit payment of your settlement(s) in accordance with the schedule included in your vendor contract.*

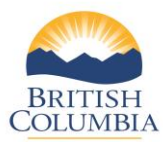

Page **3** of **8 (Last updated Apr. 18, 2016)**

#### **Settle Account** Below is a list of issued LEH Applications that are ready to be settled. Also is a list of LEH Applications that have been cancelled in the Settlement Period. Choose your next step: Settle your account as of the Settlement Date and generate your Settlement Report, or ◯ Start again by selecting a new Settlement Date, or O Return to the Main Menu without settling. **Next Issued LEH Application(s)** Application # **Issue Date** Application Sold To

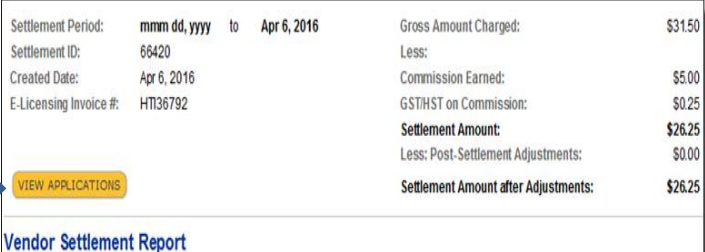

Your Settlement Report is generating below. Please print and return this report with your payment.

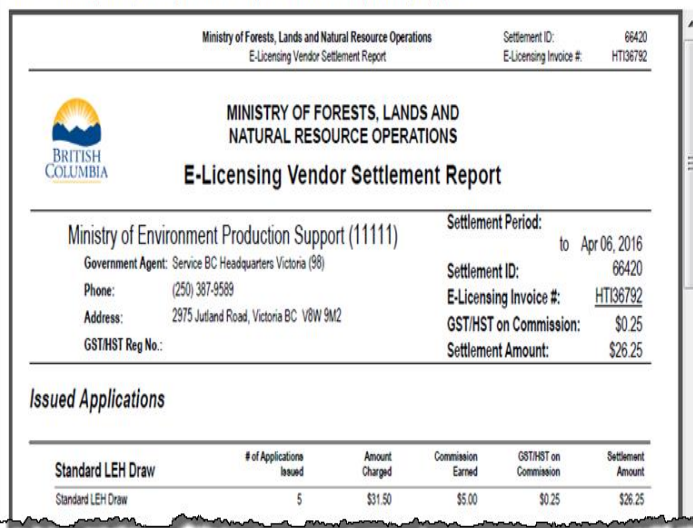

#### **Step 3 – Settle account**

- Select **Settle your account as of the Settlement Date and generate your Settlement Report.**
- Click **Next.**

*On the Settle Account screen, you can also choose to:*

- *a. View the list of LEH applications ready for settlement*
- *b. Start again using a different Settlement Date, or*
- *c. Return to the Main Menu without settling*

#### **Step 4 – Complete and print the settlement**

*If you have chosen to settle the account, a preview of the Vendor Settlement Report will appear in a window inside the Vendor Settlement Screen. If there has been no activity since the last settlement period, no settlement report will be generated.*

Click **View Applications** to see the applications issued during the settlement report period.

*NOTE: You are responsible for remitting the GST on the commission to CRA.*

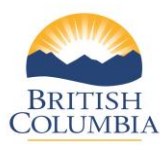

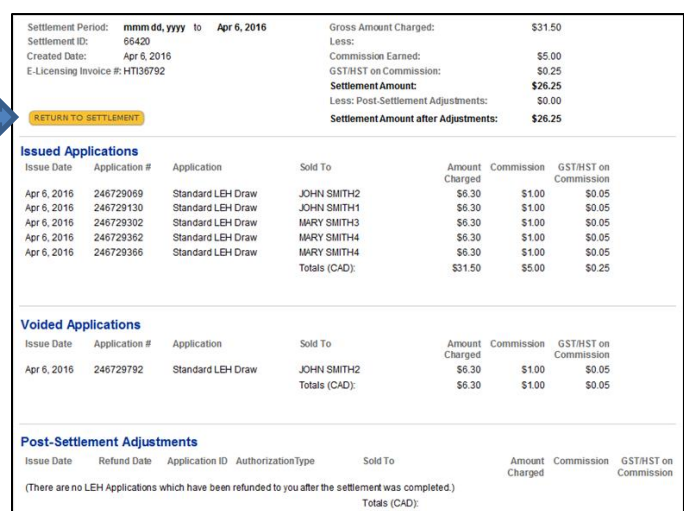

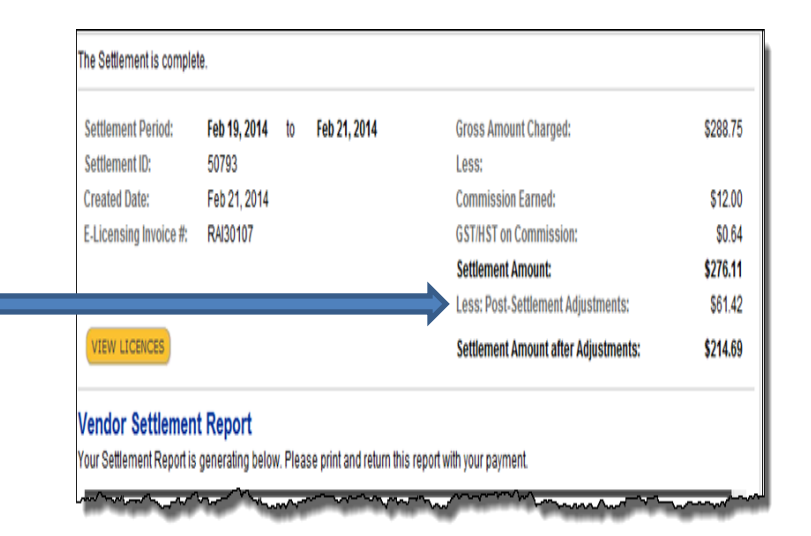

#### **Step 5 – Review LEH applications**

You can review all LEH applications during the settlement period, including:

- **Issued Applications** LEH applications purchased during settlement period.
- **Voided Applications.**
- **Post-Settlement Adjustments** – LEH applications refunded or adjusted after the settlement was completed – see next page for an example.

Click **Return to Settlemen**t to return to the previous screen – **Vendor Settlement Report.**

#### **Step 6 – Postsettlement adjustment**

*NOTE: In some cases, a completed settlement may display postsettlement adjustments. These adjustments occur if the Fish and Wildlife Branch voided a transaction on your behalf after your settlement was generated.*

*You must submit a "Vendor Repudiation for electronic Angling or Hunting transaction" form to request a void.*

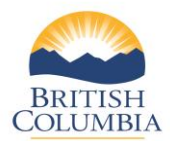

## **Section 2 – View past hunting settlements**

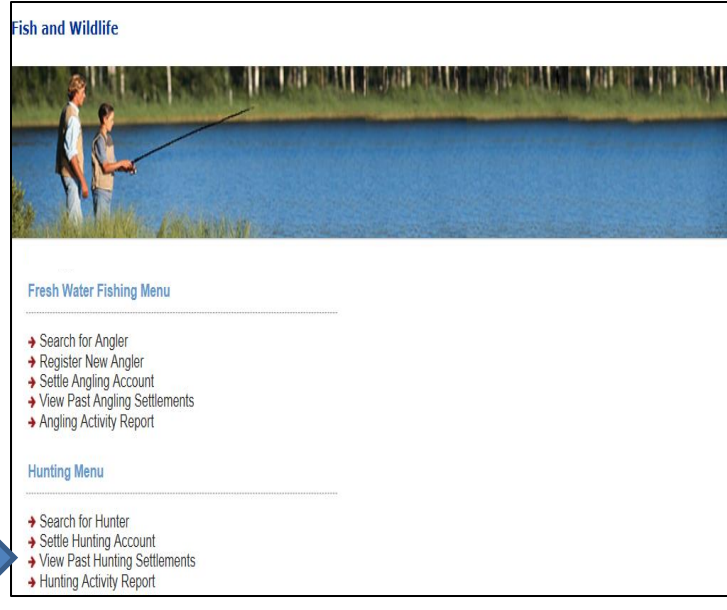

#### **Step 1 – Get started**

- Go to the **Main Menu** on the **Fish and Wildlife home page.**
- Click **View Past Hunting Settlements.**

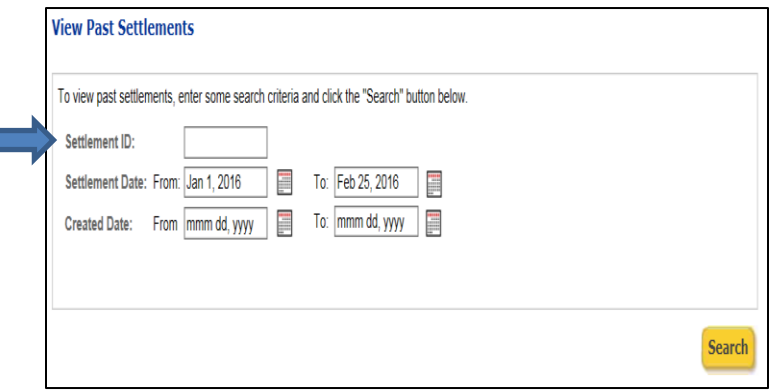

#### **Step 2 – Generate a view of past settlements**

On the **View Past Settlements** screen, enter any of the following in the **Settlement ID** field:

- A percentage sign (%) to see a list of all past Settlement Reports, or
- A "From" and "To" date in the Settlement Date fields to see a list of Settlement Reports that were settled by Service BC during that period, or
- A "From" and "To" date in the Created Date fields to see a list of Settlement Reports that you created during that period.
- Click **Search**.

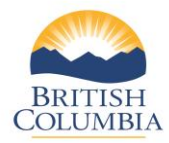

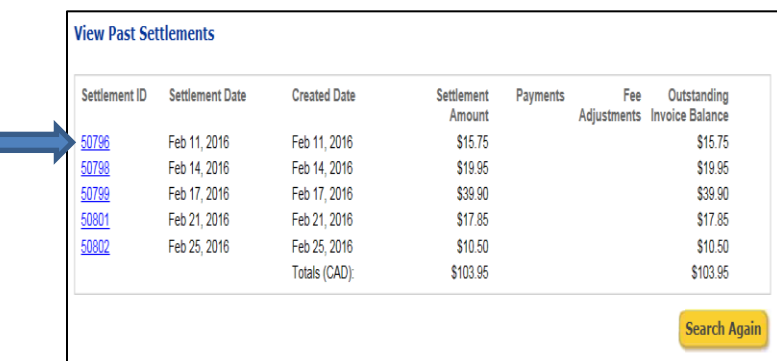

# **Step 3 – View past settlements**

#### The **Past Settlements** screen displays a list of Settlement Reports with Settlement Dates.

- Click on the **Settlement ID** number to view a specific Settlement Report.
- You can also click **Search** in the lower right corner of the screen to search again, perhaps using a different date range.

*NOTE: Prior to remitting a settlement payment to Service BC, you should always check the current outstanding balance of your settlement(s) to ensure you are remitting the current balance outstanding.*

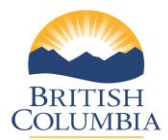

# **Section 3 – Hunting Activity Report**

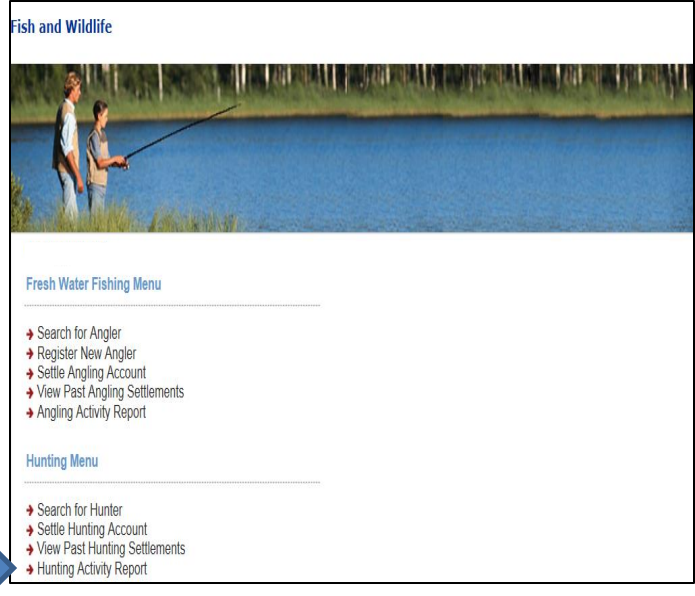

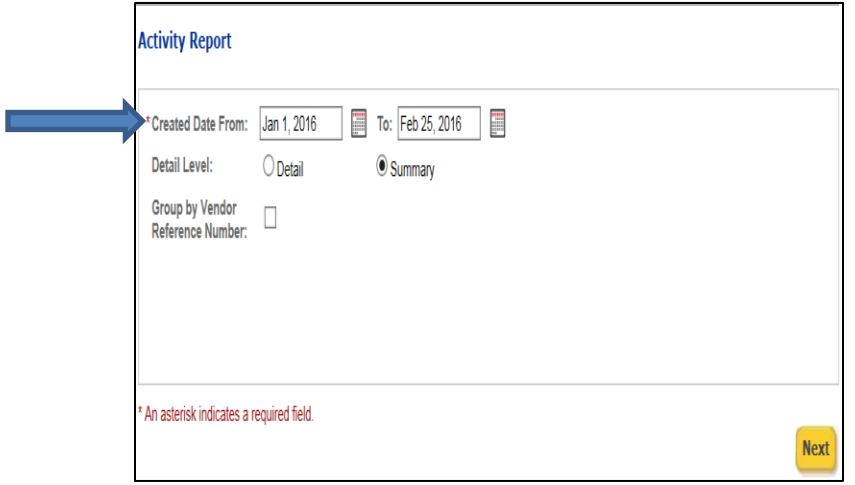

#### **Step 1 – Get started**

• From the Fish and Wildlife Main Menu click **Hunting Activity Report.**

*Note: Vendors should generate the Hunting Activity Report when preparing their GST remittance forms for the GST on commission they have earned. This report includes a cumulative list of settlement activity AND postsettlement adjustments completed during the date range selected. As commission and GST on commission is reversed on postsettlement adjustments, this report is key in assisting vendors with determining the correct GST amount to remit to CRA for a reporting period.*

#### **Step 2 – Generate the Hunting Activity Report**

- Enter a "From" and "To" date for the activity report. The default **Detail Level** is **Summary.**
- Click **Next.**

*Note: You can group your Activity Report by Vendor Reference Number if you wish to distinguish between store locations or employees.*

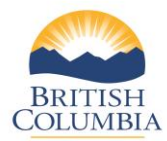

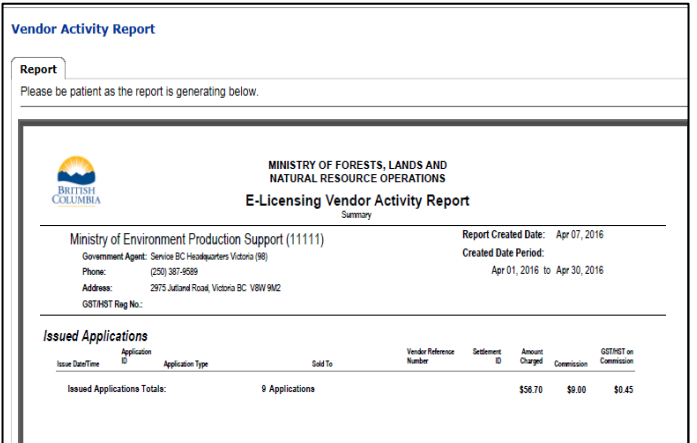

## **Step 3 – Review the report**

The **Vendor Activity Report** (Hunting) will display.

# **Questions?**

If the instructions contained in this tutorial do not answer your questions, review the Fish and Wildlife WILD Limited Entry Hunting Vendor User Manual or contact your Service BC manager.